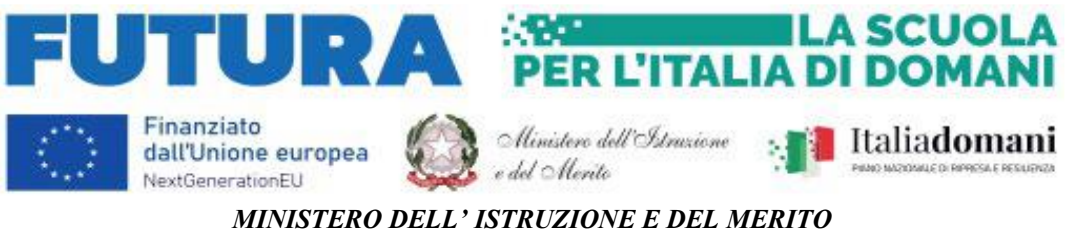

UFFICIO SCOLASTICO REGIONALE PER IL LAZIO **ISTITUTO COMPRENSIVO "GIGI PROIETTI" SEDE LEGALE** VIA MARCO DECUMIO, 25 – 00174 ROMA Tel. 067615987 Cod. M.P.I. RMIC8G6005 – C.F. 97713300586  **[www.icgigiproietti.edu.it](http://www.icgigiproietti.edu.it/) PEO: [RMIC8G6005@istruzione.it;](mailto:RMIC8G6005@istruzione.it) PEC: [RMIC8G6005@pec.istruzione.it](mailto:RMIC8G6005@pec.istruzione.it)**

**Roma, 26 settembre 2023**

#### **ALLE FAMIGLIE DEGLI ALUNNI A TUTTO IL PERSONALE SCOLASTICO**

**E p. c. ALLA DSGA AL SITO WEB D'ISTITUTO**

#### **CIRCOLARE NR. 28**

## **OGGETTO: Piattaforma TEAMS di Office 365 Education – Account e accesso**

Si comunica che nell'Istituto è in uso la Piattaforma Office 365 Education A1, in partnership con ilMIUR, come strumento per la didattica online, videoconferenze e classi virtuali. Office 365 Education A1 è una piattaforma online per la creazione, la collaborazione e la condivisione di contenuti, consente di riunire conversazioni, contenuti, attività e app in un unico posto con **Microsoft Teams,** creare classi collaborative, collegarsi a comunità di apprendimento professionale e comunicare tra docenti, tutto grazie a un singolo strumento. Con Microsoft Teams, piattaforma di collaborazione inclusa in Office 365 Education, si può quindi:

- **Collaborare**: creare file collaborando con più persone e condividere risorse con le app integrate in Office 365. Con Teams si possono modificare documenti in tempo reale insiemeagli altri.
- **Comunicare**: attraverso conversazioni su canali, lezioni online e chat per rimanere connessi.Durante le riunioni online di Teams è possibile condividere lo schermo, attivare una lavagna virtuale, registrare la lezione/riunione e avere la registrazione sempre disponibile per la classe su Teams.
- **Gestire attività e compiti**: creare attività e compiti in classi funzionali, fornire una guida trasparente a supporto e dai feedback approfonditi.
- **Creare il blocco appunti di classe integrato**: creare e archiviare risorse con OneNote in Teams.
- **Usare altre applicazioni**: Teams si integra perfettamente con molte applicazioni

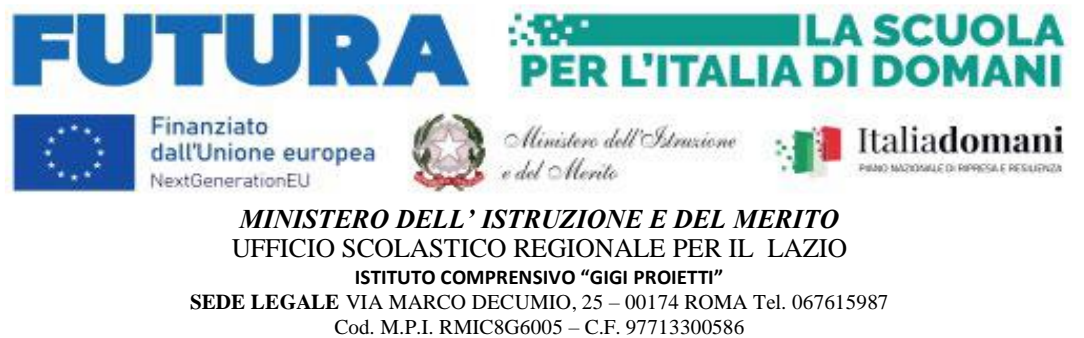

 **[www.icgigiproietti.edu.it](http://www.icgigiproietti.edu.it/) PEO: [RMIC8G6005@istruzione.it;](mailto:RMIC8G6005@istruzione.it) PEC: [RMIC8G6005@pec.istruzione.it](mailto:RMIC8G6005@pec.istruzione.it)**

Education già presenti.

I docenti e tutti gli alunni già iscritti sono dotati di un account Microsoft, ma anche i neo-iscritti (alunni) stanno ricevendo, presso la casella di posta elettronica dei genitori (da mittente Microsoft a indirizzo mail del genitore, comunicato alla Scuola all'atto dell'iscrizione) le credenziali dell'accountMicrosoft che sarà in uso per tutta la durata di permanenza presso l'Istituto.

Ciascun alunno sarà intestatario e riceverà un indirizzo mail costituito da **nome.cognome.ANNO DINASCIT[A@icgigiproietti.edu.it](mailto:NASCITA@icvialedeiconsoli.edu.it)** e una **password** preferibilmente da cambiare subito dopo il primo accesso. Con tale account potrà entrare nella piattaforma e trovare la propria "classe virtuale", utilizzare le app, seguire le attività, accedere alle classi virtuali, condividere materiale, ecc… Seguono indicazioni di supporto alle operazioni per il primo accesso.

> IL DIRIGENTE SCOLASTICO Prof. Paolo D'Anna (Firma autografa sostituita a mezzo stampa ai sensi dell'art. 3 comma 2 del D.L. 39/93)

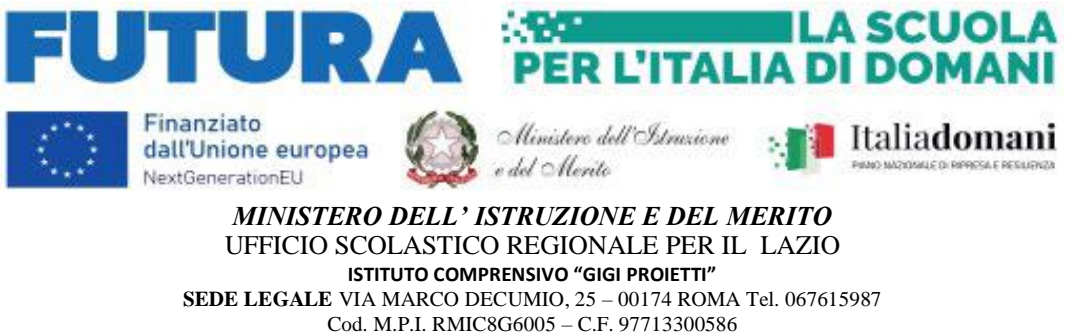

 **[www.icgigiproietti.edu.it](http://www.icgigiproietti.edu.it/) PEO: [RMIC8G6005@istruzione.it;](mailto:RMIC8G6005@istruzione.it) PEC: [RMIC8G6005@pec.istruzione.it](mailto:RMIC8G6005@pec.istruzione.it)**

#### **Istruzioni per accedere**

Si riportano di seguito le informazioni necessarie agli utenti provvisti di account Microsoft per effettuare il primo accesso in Microsoft Teams.

- Digitare da un motore di ricerca (google, Edge, Safari, eccc...): [www.office.com](http://www.office.com/)
- Si aprirà una pagina Microsoft Office, cliccare su "ACCEDI". Verificare che non sia già specificato un "Account Microsoft" personale (es. hotmail.com o live.it). In tal caso, scegliere l'opzione "Accedi con un altro account";

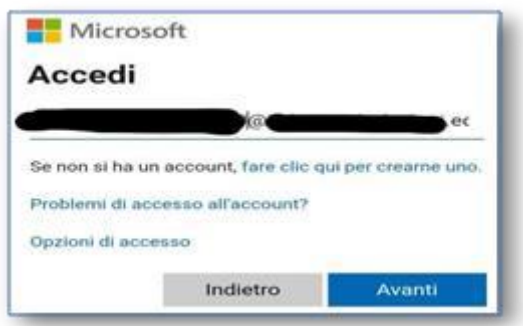

- Inserire l'indirizzo mail ricevuto dalla Scuola (**nome.cognome.ANNODINASCIT[A@icgigiproietti.edu.it](mailto:NASCITA@icvialedeiconsoli.edu.it)**);
- Cliccare su Avanti e inserire la password

comunicata.A questo punto entrerete nella piattaforma

Microsoft 365.

 In alto a destra cliccare sull'icona "TEAMS". Si aprirà il collegamento alla classe virtuale di appartenenza di ciascun alunno.

#### **Dopo aver effettuato il primo accesso è preferibile, ma non obbligatorio procedere al cambio della password, avendo cura di non smarrirla o cederla ad altri.**

In alternativa è possibile scaricare l'app di Teams e accedere con le medesime credenziali

- aprire l'app Teams;
- fare click su Accedi. Verificare che non sia già specificato un "Account Microsoft" personale (es. hotmail.com o live.it). In tal caso, scegliere l'opzione "Accedi con un altroaccount";

specificare le proprie credenziali fornite dall'Istituto: (**nome.cognome.ANNO DINASCIT[A@icgigiproietti.edu.it](mailto:NASCITA@icvialedeiconsoli.edu.it)**) e relativa password;

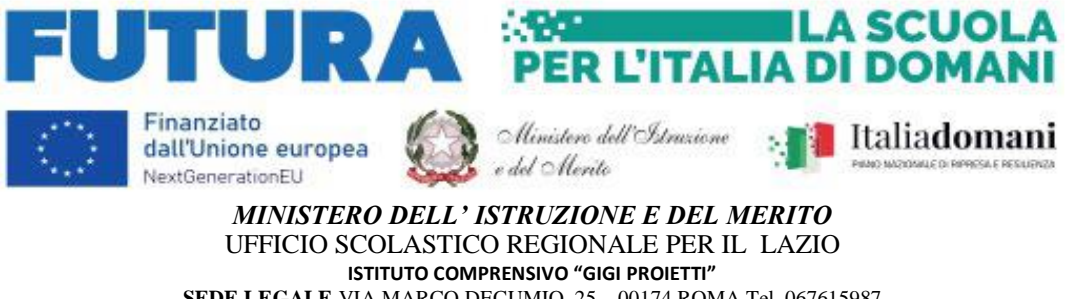

**SEDE LEGALE** VIA MARCO DECUMIO, 25 – 00174 ROMA Tel. 067615987 Cod. M.P.I. RMIC8G6005 – C.F. 97713300586  **[www.icgigiproietti.edu.it](http://www.icgigiproietti.edu.it/) PEO: [RMIC8G6005@istruzione.it;](mailto:RMIC8G6005@istruzione.it) PEC: [RMIC8G6005@pec.istruzione.it](mailto:RMIC8G6005@pec.istruzione.it)**

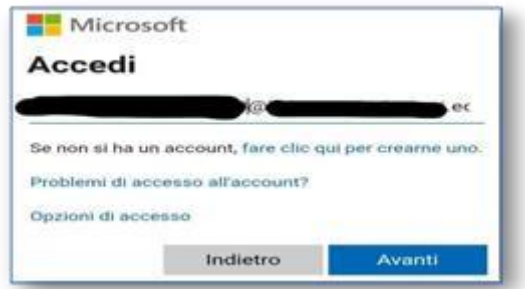

# 1. In caso di accesso da PC:

Una volta aperta l'app Teams, selezionare l'icona "Team".

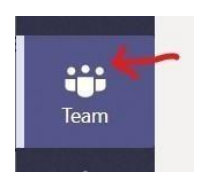

## **Visualizzare tutti i Team "classe/materia" a cui si è stati associati**.

Prendere confidenza con l'ambiente di ciascun Team accedendo alle varie sezioni disponibili.

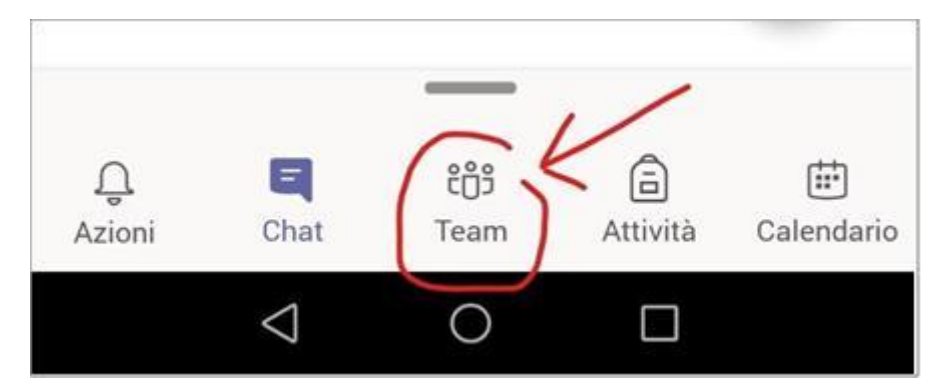

# 2. In caso di accesso da smartphone:

Scorrere le prime tre schermate con contenuti informativi. Sull'insieme di icone a fondoschermo, selezionare l'icona "Team".

#### **Visualizzare tutti i Team "classe/materia" a cui si è stati associati**.

Prendere confidenza con l'ambiente di ciascun Team accedendo alle varie sezioni disponibili.